Il vostro tour personalizzato

Ora potrete creare da soli il vostro "tour da sogno" – lungo o corto, facile o difficile – e questo liberamente in internet: il nuovo tour planner Bike GPS vi offre una enorme rete di percorsi alpini per mountainbike, per traversate transalp e per bici da corsa, presto anche nelle montagne tedesche e in altri parti d'Europa.

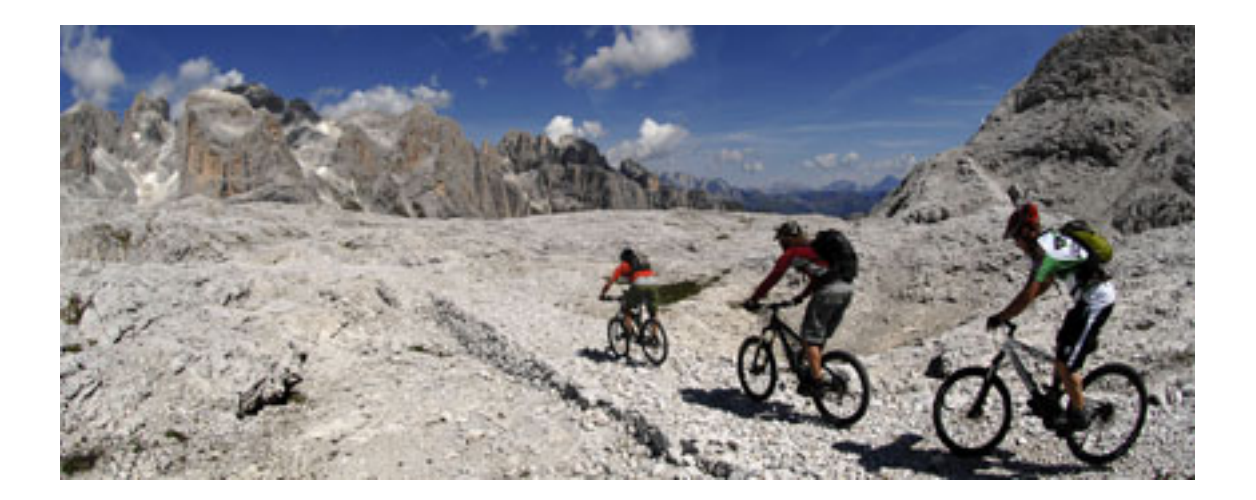

Potrete mettere insieme con pochi clic di mouse il vostro tour personalizzato, leggere subito i

vari dati del tour e le informazioni, oltre a far apparire il profilo altimetrico.

Quale è la particolarità: potrete da ora pianificare il vostro tour in entrambe le direzioni; se poi ci fossero dei punti più difficili impossibili da passare rimanendo in sella, questi verrebbero subito indicati come passaggi dove si spinge la bici.

Tale possibilità di pianificazione è gratuita; se poi desidererete ricevere i dati GPS con i waypoint, l'altimetria e le informazioni, potrete acquistare tali dati precisi di navigazione come Bike GPS RichTrack al solito ottimo prezzo offerto da Bike GPS. Ciccate semplicemente sull'icona rossa in alto a sinistra "Tour Planner interattivo Bike GPS".

Nel Tour Planner GPS potrete scegliere tra tour per mountainbike o per bici da corsa: con un click sulla parola "tour per mountainbike" nella lista menu in blu a destra in alto potrete poi cambiare la vostra scelta, optando per tour per bici da corsa e naturalmente tornare anche indietro. Potrete vedere il network degli itinerari Bike GPS come linee gialle e tutti i nomi dei luoghi e dei territori.

Le foto satellitari Bike GPS

Tenendo schiacciato il tasto sinistro del mouse, potrete spostarvi in tutte le direzioni. Fate lentamente, facendo attenzione alla frase "aspettate per favore…" che ogni tanto appare se si ha una connessione internet lenta.

Nel momento dell'apertura delle pagine vedrete l'immagine satellitare con risoluzione di 60 metri nel territorio di Garmisch/Mittenwald. Cliccando su un punto definito della cartina, la foto

satellitare verrà centrata su quel punto. Ovviamente potrete anche aumentare o diminuire lo zoom, utilizzando le icone rosse "+" e "–". In questo caso potrete vedere con la scala che di volta in volta desiderate.

Le immagini satellitari Bike GPS nel tour planner comprendono il territorio dell'Europa centrale, circa dal confine con la Danimarca fino a Napoli e da Marsiglia fino alla Croazia. Potrete zoomare queste immagini, all'interno del suddetto territorio, da una risoluzione di 200 metri come cartina panoramica fino a 100, 60 e 30 metri di risoluzione (distanza pixel foto). Nelle Alpi vi offriamo in aggiunta una foto satellitare a 15 metri di risoluzione. Qualora doveste continuare a zoomare nel territorio dove abbiamo utilizzato solo foto satellitari, ad un certo punto l'immagine diventerebbe bianca. In quel caso cliccate di nuovo sul segno meno.

Foto aeree meravigliose del nord Italia.

Un regalo in più per voi: per il territorio delle province dell'Italia settentrionale come Alto Adige, Trentino, Lombardia e Veneto vi offriamo, in aggiunta alle immagini satellitari, le foto aeree ad alta definizione e precise (Copyright: CGR - Compagnia Generale Riprese Aeree S.p.A.) nella risoluzione rispettiva di 7,5,2,5 e un metro. Queste nitide foto aeree vi offrono la possibilità di pianificare tragitti in molti territori per i quali fino ad ora non esistono cartine digitali.

Pianificate il vostro tour con facilità

Primo passaggio: selezione o scelta della località di partenza

Immettendo nella barra di ricerca il nome della località (ad esempio Mittenwald o Linbdau), vi apparirà subito sullo schermo il luogo di partenza da voi desiderato.

Il Tour Planner andrà automaticamente nella regione scelta. Potrete però muovere l'immagine satellitare liberamente con il tasto sinistro del mouse (drag & drop).

Inoltre potrete aumentare e diminuire per ben otto livelli lo zoom cliccando sulle icone + e - nella parte superiore del video. Lo zoom passerà da una visione generale del territorio alpino ad una visione esatta del luogo, dove potrete riconoscere nitidamente i sentieri e le strade.

## **Secondo passaggio: scelta del primo segmento e della direzione di marcia.**

Se vi muoverete con il mouse su un pezzetto di percorso giallo della rete percorsi Bike GPS, questo diventerà arancione e i dati del tour (lunghezza, altimetria in salita e in discesa, caratteristiche del sentiero in percentuale) verranno mostrati automaticamente nella finestra "informazioni dei segmenti". La direzione di marcia verrà segnalata con una crocetta marcata sulla meta. Passando con il mouse sul segmento o da una parte o dall'altra potrete variare la direzione di marcia. Con un click potrete fissare questo segmento – che rimarrà di color arancione. La direzione di marcia del segmento fissato potrà comunque essere ancora modificata, ciccando sulla freccia doppia in alto nella finestra "informazioni del segmento".

Terzo passaggio: pianificare il primo segmento

Cliccate ora sull'icona rossa "pianificazione del segmento". Il segmento pianificato diventerà rosso. Ora il tour planner entrerà veramente in azione: a destra si aprirà la finestra "informazioni sul tour" che manterrà tutti i dati del tour di tutti i segmenti elencati sempre attuali, ovvero i dati della pianificazione del vostro tour.

In basso apparirà contemporaneamente l'altimetria, che si aggiornerà ad ogni passaggio della pianificazione. I dati nella finestra "informazioni sul segmento" verranno "annullati" e contemporaneamente si aprirà la finestra "informazioni di unione (collegamento)" dove poter selezionare i possibili segmenti da unire.

Quarto passaggio: unire altri segmenti

Potrete selezionare i segmenti uniti o passando con il mouse sopra tratto di congiunzione del percorso sulla cartina o in un campo della finestra "informazioni di unione". Tale tratto di percorso nella finestra e nella cartina diventerà arancione. Nella finestra "informazioni dei segmenti" appariranno i dati del tour del frammento attivato. Cliccando su una delle opzioni di unione elencate o sul segmento arancione sulla cartina il frammento selezionato si fisserà.

Tramite l'icona rossa "pianificazione del segmento" il tratto di unione verrà collegato con il primo segmento. Questo passaggio si ripeterà fin quando il tour pianificato sarà finito. In questo modo si potranno pianificare in un unico momento anche delle Transalp complete o un tour di più giorni.

Si potrà comunque tornare indietro in qualsiasi momento della pianificazione ci i trovi, semplicemente cliccando sulla freccia di ritorno in alto nella lista delle funzioni (anche più volte fino alla completa cancellazione di tutti i passaggi di pianificazione). Potrete "cancellare completamente il tour", anche cliccando nel sottomenù "tour".

Quinto passaggio: salvare la pianificazione

Prima di acquistare i dati, potrete naturalmente memorizzare la pianificazione del vostro tour. Per questa operazione avete tre possibilità: a) aggiungere un "bookmark" alla lista segnalibro del vostro browser; b) copiare l'URL dalla barra degli indirizzi e aggiungerlo in un documento di testo; c) spedire il link via email.

Sesto passaggio: comprare il tour da voi pianificato

Per acquistare il tour pianificato, cliccate nella finestra informazioni del tour su "acquisto del tour pianificato" o nel menù "tour" su "acquisto tour". Verrete collegati con lo shop online dei tour Bike GPS. Noterete che i dati verranno emessi in un formato cifrato (finale.rtx) che potrà essere aperto con il nostro software gratuito Bike GPS RichTrack Factory.

Informazioni aggiuntive per lavorare con il Tour Planner di Bike GPS.

 Se i nomi che continuano a lampeggiare sulla cartina dovessero disturbarvi durante la pianificazione potranno essere disattivati o meno cliccando su "dicitura della cartina" nel menù "finestra". Ovviamente potrete chiudere tutte le finestre e il profilo altimetrico con un semplice clic sulla crocetta in alto a destra e riaprirli tramite il menu "finestra". Il sistema memorizzerà la nuova posizione durante la sessione di lavoro, anche se avrete nascosto le finestre e le avrete riaperte.

Nel profilo altimetrico, usando il mouse, potrete muovervi sui nomi che vi sono indicati. Se il territorio interessato sarà visibile nella finestra della cartina, il punto verrà marcato sulla cartina

con un quadrato verde. La cartina si centrerà sul punto specifico con un semplice clic sul nome. In questo modo potrete seguire luogo per luogo, in base all'altimetria, i vostri tour successivi. Potrete attivare e disattivare la barra titoli Menu in blu, con un semplice clic sul quadrato rosso nel centro della stessa.

Se nella rappresentazione della cartina e della rete dei tragitti dovessero esserci ancora errori durante il suo utilizzo o specialmente la grafica del percorso dovesse dare problemi, potrete ricostruire l'attuale immagine grazie al tour pianificato finora, scegliendo nel menu "finestra" la voce " ricostruire l'immagine attuale".

Per la dicitura della cartina: i tratti vengono ordinati in modo che l'angolo a sinistra in alto del tratto corrisponda al punto del territorio descritto.

Se, all'interno di un punto della cartina dovessero apparire una o più tessere (la cosiddetta "mattonella") con l'indicazione: "la tessera sta per essere creata, vi preghiamo di riprovare più tardi", in quel caso cliccate una o più volte nel menu "finestra" su "ricostruire l'immagine attuale", per rendere la cartina visibile.

La velocità con cui potrete estendere o zoomare la cartina, dipenderà dapprima essenzialmente dalla capacità di prestazione della vostra connessione internet. Non appena i vari livelli di zoom saranno stati memorizzati nella cache di memoria del vostro pc, sarà molto più veloce estenderla e zoomarla. Siete pregati di estendere la cartina lentamente e fare attenzione, nel momento dello zoom, all'informazione "prego attendere", prima di fare altre cose.